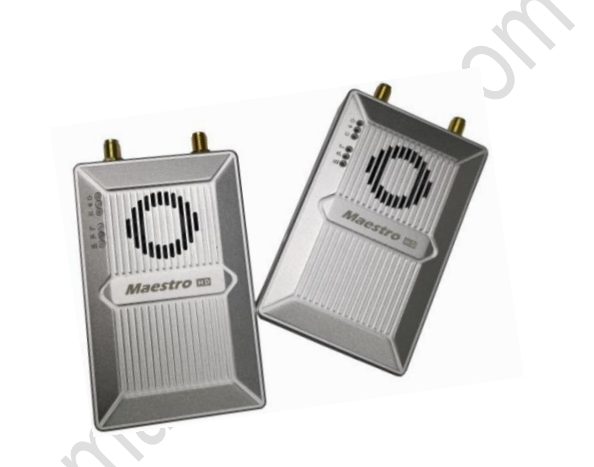

# Maestro

远距离无线数据链系统

M52 用户手册 V1.0 2020.02

产品介绍 /使用说明 /安装指南

# <span id="page-1-0"></span>说明

- 使用前请仔细阅读本用户手册,一旦使用即被视为对本声明全部内容的认可和接受。
- 请确保在符合当地法律法规的条件下使用本产品,并严格遵守使用地区的无线电频率管 理规定,使用指定频段,并遵守对于功率与辐射量的限制。
- 请严格按照说明书中的安装步骤操作和使用产品,对于因用户不当使用、安装、改装等 原因造成的任何设备损失或者人员安全伤害,深圳市万联航通电子科技有限公司及其关 联公司将不承担任何法律责任。
- 本用户手册版权为深圳市万联航通电子科技有限公司所有,未经许可,不得以任何形式 复制翻印。

# <span id="page-1-1"></span>使用须知

# <span id="page-1-2"></span>安装注意

- 1. 使用前, 请务必确保设备与天线之间已经可靠连接, 否则会造成设备损坏。
- 2. 请确保设备的供电电压是在设备的额定电压范围内,否则会造成设备损坏。
- 3. 请确保天空端设备的天线垂直朝下并且无障碍物遮挡, 否则会因阻挡而影响通信距离。
- 4. 天线安装的位置应尽量远离其他较大金属部件,天线周围至少保证 20 厘米净空范围。
- 5. 请务必使用厂家指定型号的天线,以确保频段、阻抗等参数匹配。
- 6. 设备安装时请注意各电子设备之间保持合适的距离,确保设备间的电磁干扰降低到最小。

# <span id="page-1-3"></span>使用注意

- 1. 请确保所有连接线连接正确且紧固可靠。
- 2. 设备内部不能进入任何异物(如:液体、沙土等)。

版本: V1.0(2020.02)<br>Copyright © 2020 Mainlink All Rights Reserved 第 2 页 共 37 页

3. 设备开机后需要 15s 左右的启动时间,启动完成后才能进行数据传输。

4. 请确保设备使用的周边环境无同频率大功率无线发射设备干扰,否则可能会导致接收机无 法正常接收图像。

5. 当出现地面端接收机信号不好的情况下,可通过改变接收机天线倾角方向尝试改善。

## <span id="page-2-0"></span>获得产品使用视频

您可以通过以下链接获得和观看教学视频,确保正确、顺利地使用本产品。 https://mainlinkaero.com/cn/video/video-main.html

# <span id="page-2-1"></span>下载 Maestro Assistant 调参软件

通过以下地址下载 Maestro Assistant 调参软件:

<https://mainlinkaero.com/cn/download/download-main.html>

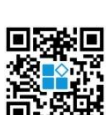

版本: V1.0(2020.02)<br>Copyright © 2020 Mainlink All Rights Reserved 第 3 页 共 37 页

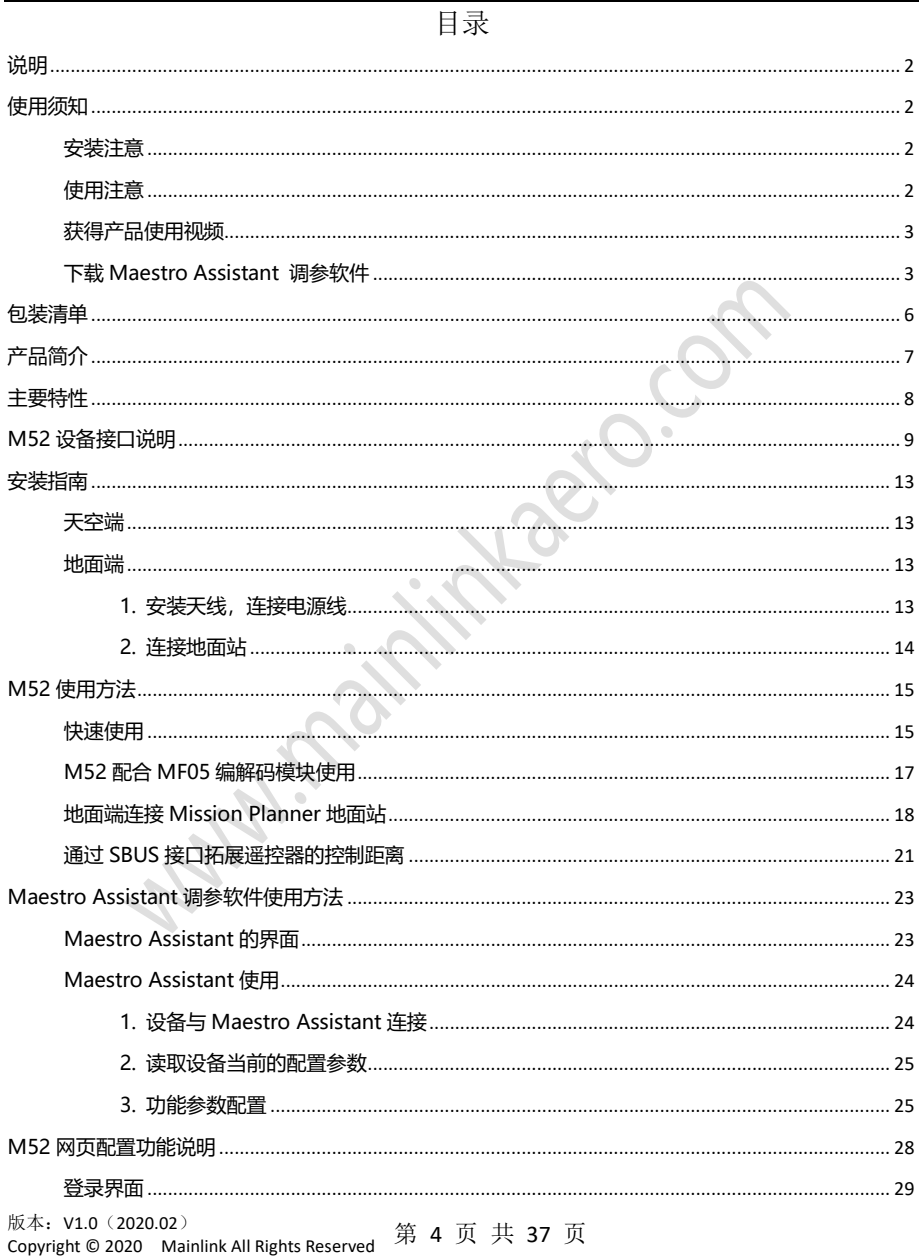

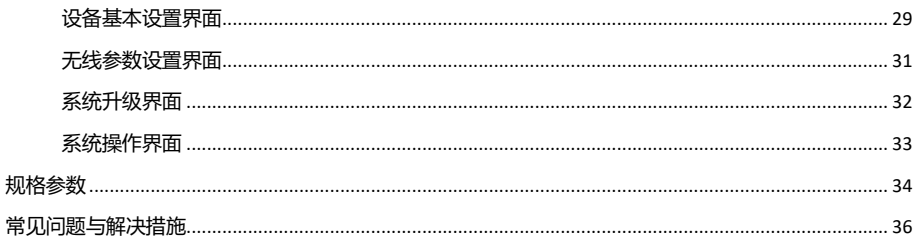

**MANITOSININABED OF** 

# <span id="page-5-0"></span>包装清单

设备

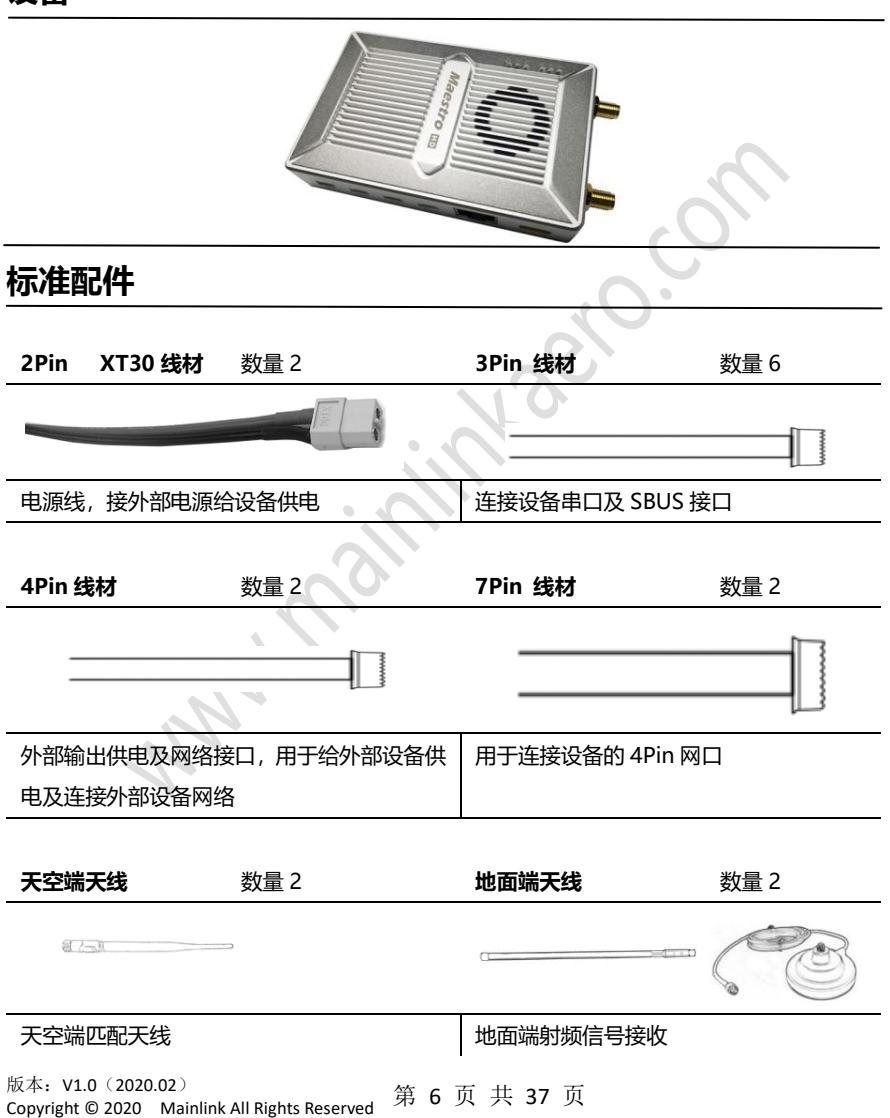

# <span id="page-6-0"></span>产品简介

近年来,行业无人机市场快速发展,随着无人机动机系统的多样化,固定翼和垂直起降 无人机飞行平台日趋成熟,行业无人机对可靠性高、距离远、重量轻、功耗低的远距离无线数 据链系统需求明显。M52 再次突破技术难题,以强大的功能和高集成度,树立行业无人机远 距离实时高清视频和数据传输的全新典范。

M52 具有三路以太网口,可以同时与三路网络吊舱、挂载连接。用户如需要连接 HDMI/SDI/AV 输入吊舱, 可以将 M52 与我司编解码系列 MF05、MF08 配合使用, 来实现 个性化、低时延的传输需求。具体使用方法请查阅本手册相关章节。M52 具有两个串口—— UART1 和 UART2,串口支持 Mavlink 协议和透明传输协议,用户可通过 Maestro Assistant 或网页选择相应的协议并改变串口波特率。M52 具有两个 SBUS 接口——SBUS IN 和 SBUS OUT, 可以用来传输遥控信号。

M52 具有 800MHz 和 1.4GHz 两个可选频率段,用户可根据需求选用,使用时,请遵 守当地的无线电管制相关规定。

M52 采用先进的射频信道技术, 抗干扰能力强, 具有加密功能, 可保障远距离无线视频 与输出传输的安全性,传输距离最远可达 34km\*1。重量为 143g,良好的工业热设计,使其 能满足行业级应用需求。

M52 可以通过串口或者网口与上位机或嵌入式平台连接开放软件 SDK,极大的满足个 性化需求,用户可以轻松进行二次开发。具体相关信息请查阅我司官网,我们将持续更新 SDK 开发包和例程。

\*1在可视无干扰条件下测得。

# <span id="page-7-0"></span>主要特性

### 传输距离 しょうしゃ あいしゃ 調制方式

-通视条件下, 最远 34km - . OFDM

### 视频接口 きょうしゃ かいきょう 数据接口

-定频模式(用户可固定频点) - 800MHz/1.4GHz 可选

-跳频模式,自动避开干扰频段 T**作模式** 

-3/5/10/20 MHz 中继模式

- 网口 \* 3 - 2 - UART \* 2 / SBUS \* 1, 支持多路数据同传

### 跳频/定频 いっちゃく こうしゃ エ作频率

工作带宽 - 天空端自主配置为:点对点模式

### 工作温度 きょうしゃ こうしゃ 供电范围

- 40℃~+70℃ - DC 9~28V 电池 3S~6S

<span id="page-8-0"></span>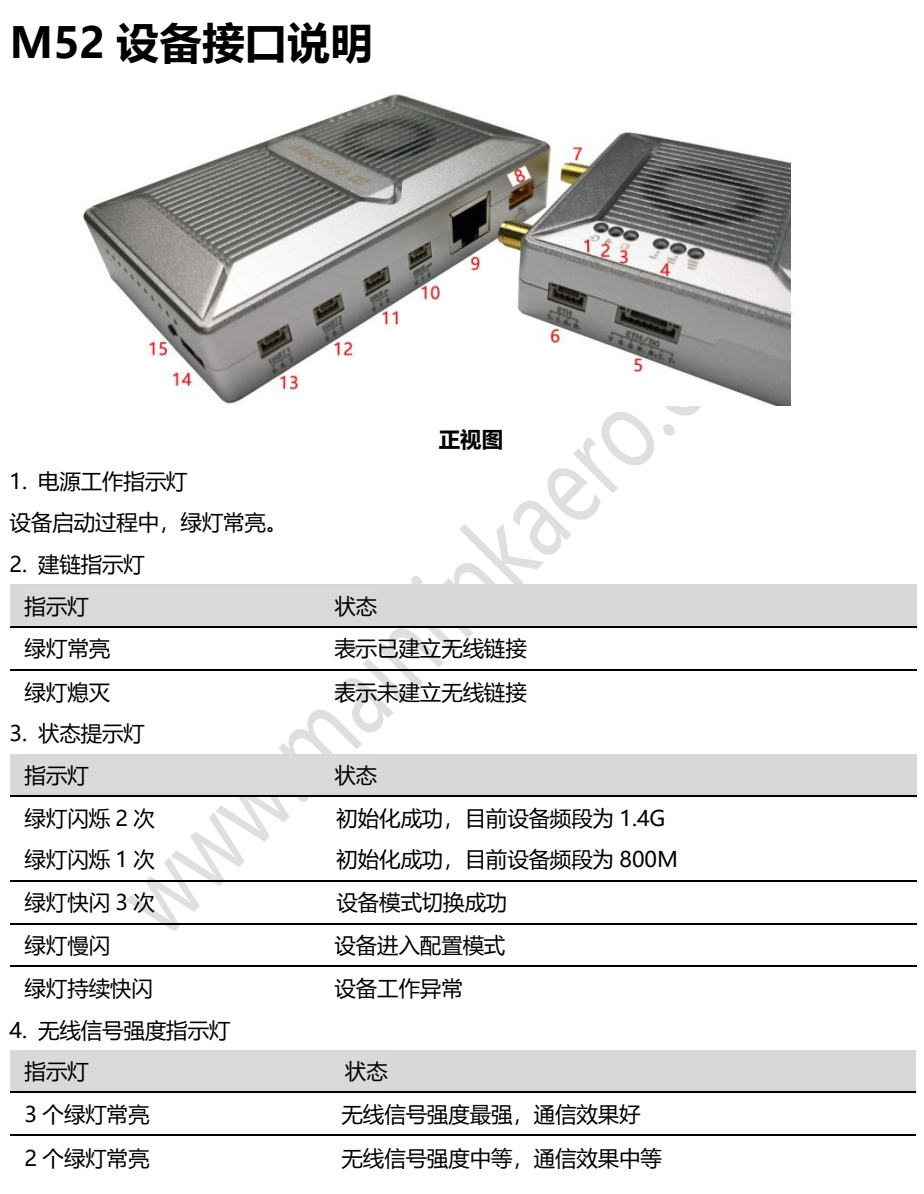

版本: V1.0(2020.02)<br>Copyright © 2020 Mainlink All Rights Reserved 第 9 页 共 37 页

### 1 个绿灯常亮 的复数 医无线信号强度弱,通信效果差

### 绿灯全熄灭 未接收到无线信号或无法建链

### 5. 网口和对外供电口

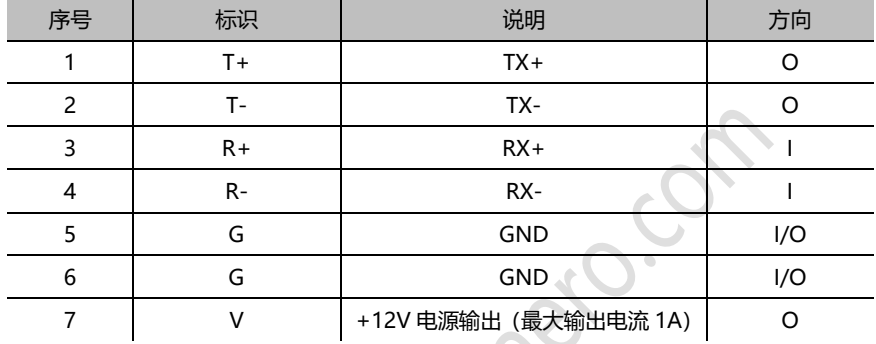

### 6. 网口

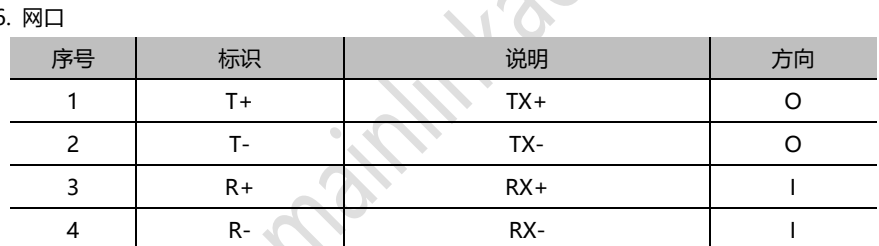

### 7. SMA 天线接口

### 8. 电源接口

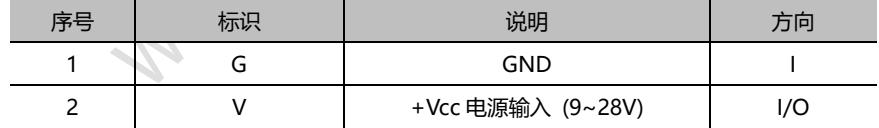

### 9.标准 RJ45 以太网口

10. SBUS OUT 接口

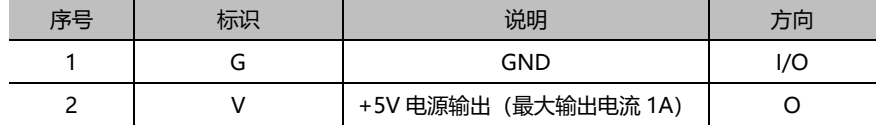

版本:V1.0(2020.02)<br>Copyright © 2020 Mainlink All Rights Reserved 第 10 页 共 37 页

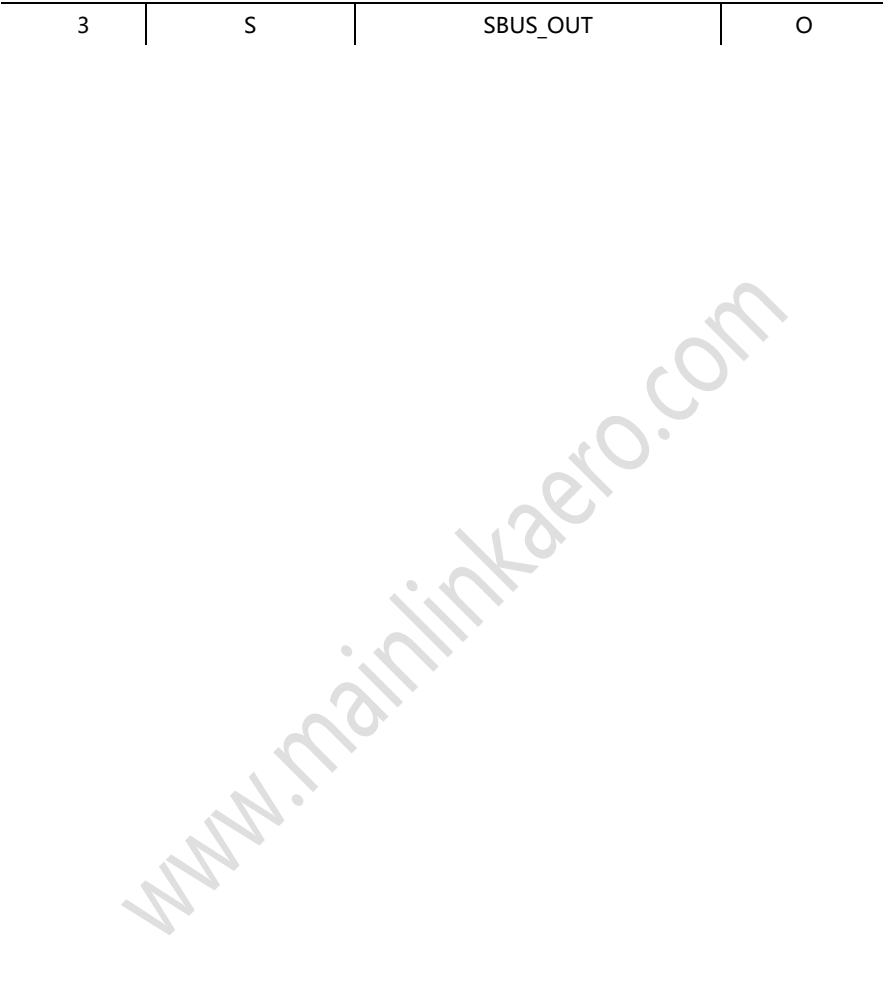

### 11. SBUS IN 接口

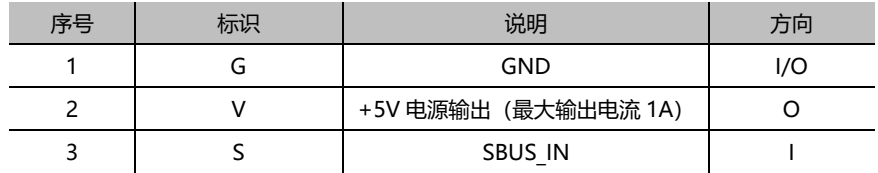

12. UART2 接口

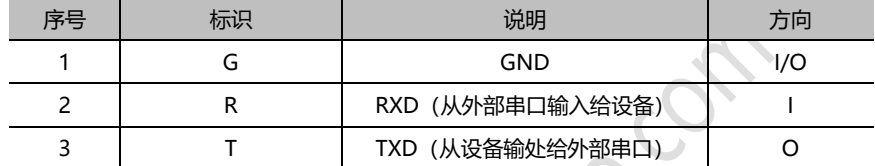

13. UART1 接口

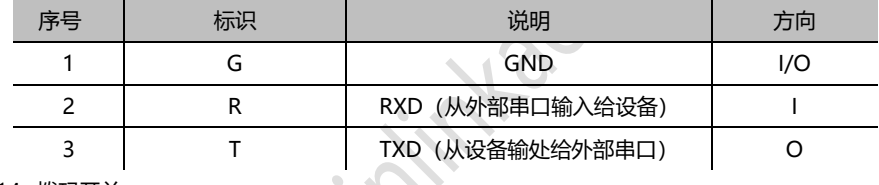

14. 拨码开关

拨动拨码开关使设备工作在天空端或者地面端状态。

注意: 如果发现设备不能建立连接, 请首先检查此拨码开关是否分别处在 Air (天空端) 和

Ground (地面端)。

15. 按键

长按按键 10S,所有参数恢复到出厂设置。

<span id="page-12-0"></span>安装指南

## <span id="page-12-1"></span>天空端

### 1. 安装天线

将设备固定在无人机上,安装好天线,注意天线的 SMA 接口要拧紧,使天线竖直向下的通 信效果最佳,同时天线附近 20cm 范围内没有金属物体且没有被机体遮挡。

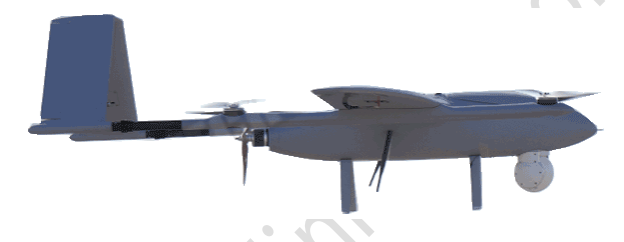

### 2. 连接吊舱与飞控

将吊舱与 M52 的网口相连, 将 M52 的串口 UART1 与飞控相连, 如需要通过遥控器控制无 人机,请将 M52 的 SBUS OUT 与飞控的 SBUS 口相连。

注意,如果需要连接 HDMI/SDI/AV 接口吊舱,请在天空端增加我司的 MF05E 编码模块, 具体使用方法请见产品使用章节。

接线时,避免将所有的信号线与电机、电调的走线靠得太近,否则设备可能受到干扰。

### <span id="page-12-2"></span>地面端

### <span id="page-12-3"></span>1. 安装天线,连接电源线

将标配的吸盘天线的 SMA 接头与图传地面端的天线 SMA 接头连接并拧紧,注意,为确保 良好的接收效果,地面端的两根天线的距离最好相隔大于 1.5 米。

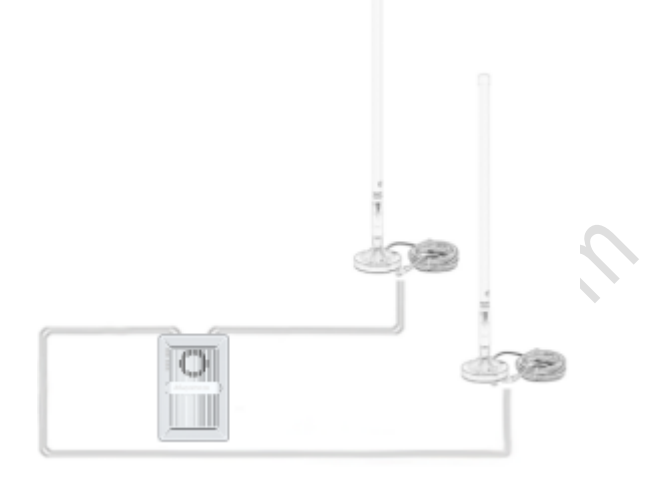

### 连接遥控接收器和电源线

将遥控器接收器的 SBUS 输出接口连接到地面端设备的 SBUS 输入接口,然后连接好设备电 源线。

### <span id="page-13-0"></span>2. 连接地面站

地面端设备可以通过网口或 UART 接口与上位机的地面站软件相连,并将天空端的视频和数 据传输至地面显示。

### 视频显示

地面端通过网口(网线连接)将视频输出给上位机的视频解码软件(如 VLC)或地面站(如 Mission Planner)。

### 数传连接

地面端的数据可通过数传串口输出给上位机,此时需要通过 UART (TTL) 转 USB 模块将数 据传给上位机。地面也可以通过网口 UDP/TCP 的方式将飞控数据传输给地面站。

# <span id="page-14-0"></span>M52 使用方法

## <span id="page-14-1"></span>快速使用

1. 准备工作

根据安装指南正确安装天空端与地面端设备,在使用前,务必确保天空端和地面端设备的电 源线、天线、以太网连接线以及相关数据线(UART、SBUS)都已连接好。

2. 设备上电及无线连接

安装连接确认无误后,即可为设备上电,设备支持 9-28V 宽电压,用户可使用 3S~6S 电池 给设备供电。设备上电后,电源指示灯亮,设备开始工作。如有异常请参照 "常见问题解决"一 节来进行处理。

设备上电后约 15 秒钟左右,天空端与地面端能建立无线连接。天空端与地面端建链指示灯 常亮,表明无线建链成功,设备建链成功后地面端上位机即可通过网络连通天空端的网络设备。若 无法连通请参照 "常见问题解决"一节来进行处理。

3. 通过上位机软件获取网络吊舱的视频流

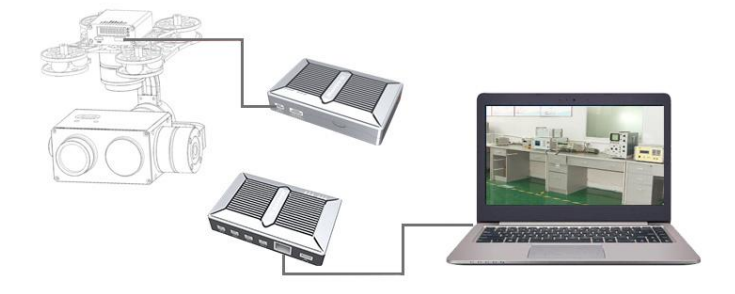

3.1 如上图所示连接好网络吊舱及上位机。

注意:请将上位机的 IP 段设置与吊舱一致,吊舱和上位机的 IP 段可以与 M52 的 IP 段不同, M52 的默认 IP 见下表, 可以将 M52 看做网络透明传输。

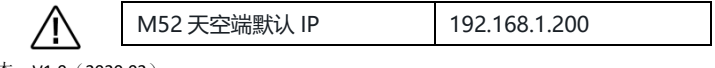

版本:V1.0(2020.02)<br>Copyright © 2020 Mainlink All Rights Reserved 第 **15** 页 共 **37** 页

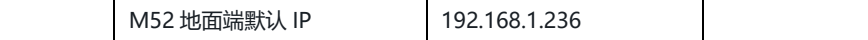

**Manipolitical Contractions** 

### 3.2 通过 M52 传输视频

用户可以通过吊舱厂家提供的软件工具获得视频流,也可以通过 VLC 等通用的拉流软件来获 得视频流。(以 VLC 为例)

在视频播放软件,输入天空端网络视频流的 RTSP 拉流地址,比如:

rtsp://192.168.1.36:554/stream0

视频流地址设置如下图所示。

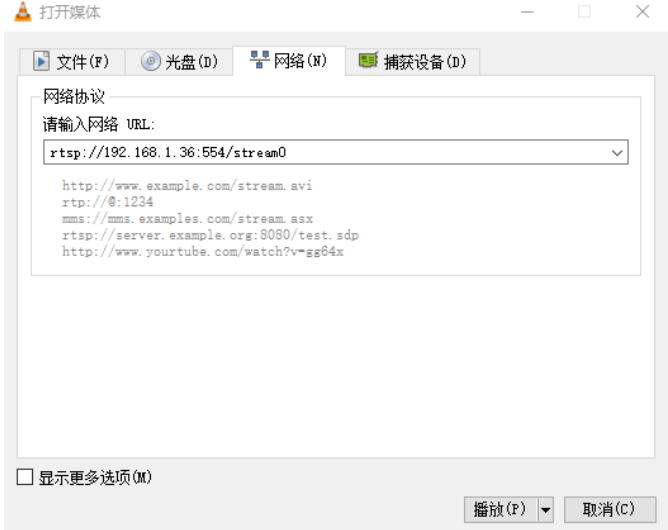

输入正确的视频流地址 URL 后,即可获取到视频图像。

## <span id="page-16-0"></span>M52 配合 MF05 编解码模块使用

M52 可以与我司的编解码系列 MF05 配合使用,满足用户的个性化需求。当输入的信号源 接口为 HDMI、SDI 或 AV 时,可以增加 MF05E 编码模块。当需要通过接收端直接输出 HDMI 信 号至显示器时,可以增加 MF05D 解码模块。

M52 与 MF05 配合使用的连接图如下图所示。

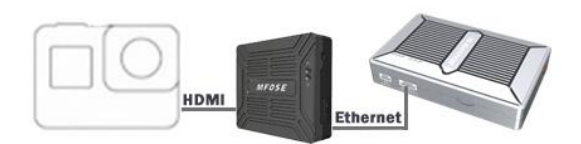

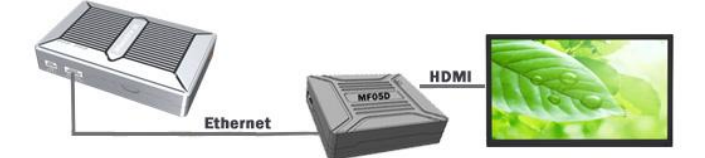

# <span id="page-17-0"></span>地面端连接 Mission Planner 地面站

连接方法如下:

- 1. 确保天空端已经连接飞控。
- 2. 确保天空端与地面端已建立无线链接。
- 3. 地面端通过网线、数据线连接到上位机。
- 4. 设置上位机 IP 地址

以 PC 为例:

在下方任务栏处右点击网络图标,打开"网络和 Internet"设置,更改适配器选项,右键 点击与接收机对应的以太网适配器。点击属性,选择 Internet 协议版本 4(TCP/IPv4)。将 IP 地址为"192.168.1.xxx"(xxx 为 0~255 中间的地址数值,其中 192.168.1.200 和 192.168.2.236 地址为设备默认保留地址)。

注意: 此处的"192.168.1.xxx"地址只是一个示例, 实际应用中该地址需设置成与天空端网 络相机的 IP 地址处于同一网段。

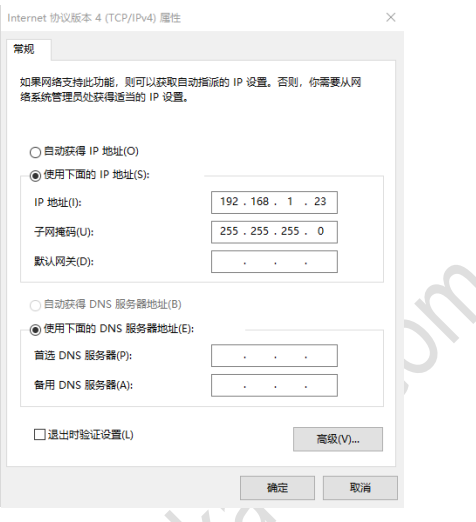

5. 通过 COM 口获取数据

将地面端的串口(UART1 或者 UART2 都可以,保持与 天空端接飞控的串口号一致即可)通过 TTL 串口转 USB 模块 连接到电脑的 USB 口, 如右图所示。连接前, 请安装好 USB 模块的驱动程序。

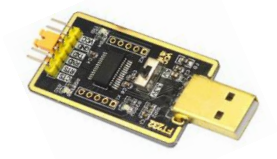

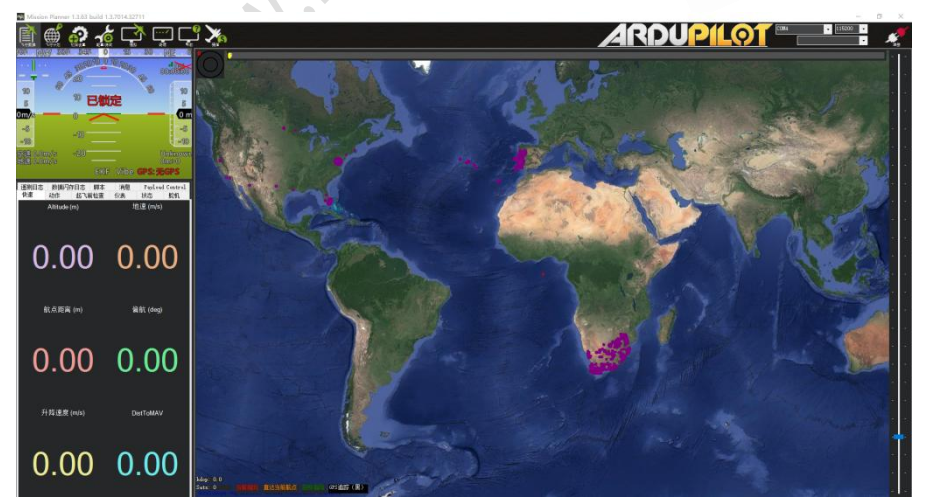

进入 Mission Planner 地面站, 右上角选择对应的 COM 口和串口波特率, 点击连接, 即能 够获得飞控端的实时数据。

### 6. 获取视频

在姿态球界面右键弹出快捷菜单,点击 Video 后点击 Set GStream Source, 如下:

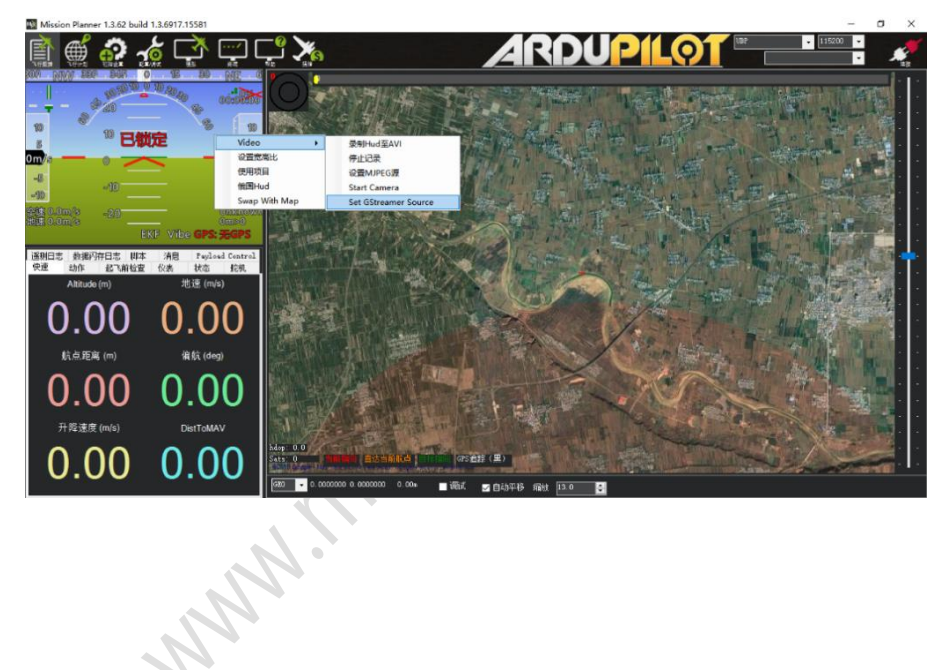

版本:V1.0(2020.02)<br>Copyright © 2020 Mainlink All Rights Reserved 第 **20** 页 共 **37** 页

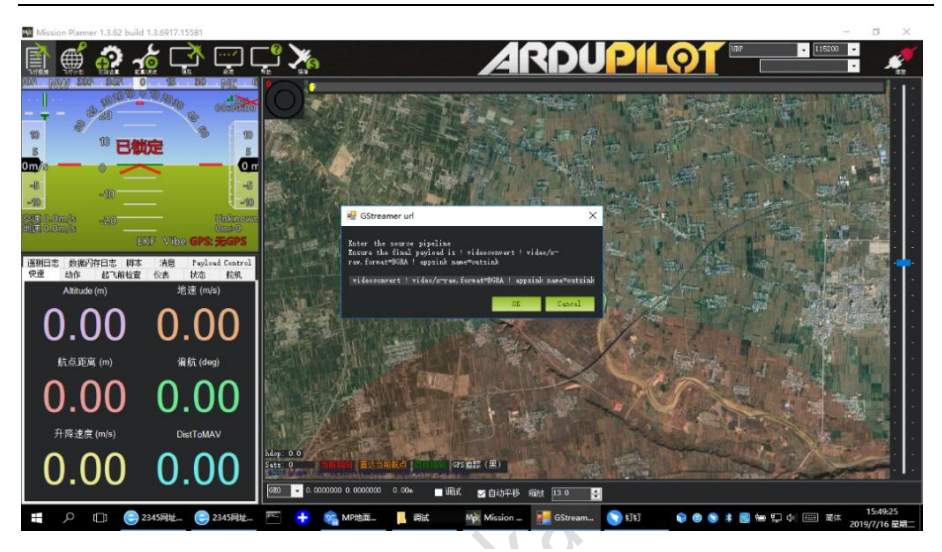

地址栏输入: rtspsrc location=rtsp://192.168.1.36/stream0 latency=0 ! decodebin ! videoconvert ! video/x-raw,format=BGRA ! appsink name=outsink

请注意,以上地址中"192.168.1.36/stream0"为天空端网络吊舱的 rtsp 拉流地址的一个 示例,详细地址请咨询网络吊舱厂家。

# <span id="page-20-0"></span>通过 SBUS 接口拓展遥控器的控制距离

### 1. 天空端连接飞控

使用配件盒里的 SBUS 连接线,连接天空端的 SBUS OUT 接口和飞控的 RC IN。

注意: 天空端 SBUS OUT 接口为输出接口, 接口的+5V 的最大输出电流为 1A,同时注意, 不要将此+5V 与其他设备的+5V 连接在一起,否则会损坏设备或影响系统的稳定性。

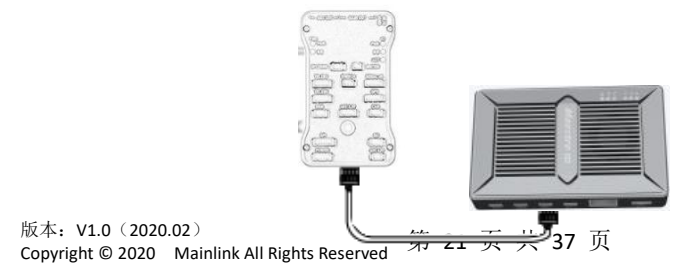

### 2. 地面端连接遥控器接收机

使用配件盒里的 SBUS 连接线(3Pin 线材),连接地面端的 SBUS IN 接口和遥控器接收机的 SBUS 接口。

注意: SBUS\_IN 为输入接口, +5V 可以给遥控器的接收机供电, 不要将遥控器接收机的 SBUS 与 M52 的 SBUS IN 线序接错,否则可能造成设备损坏。

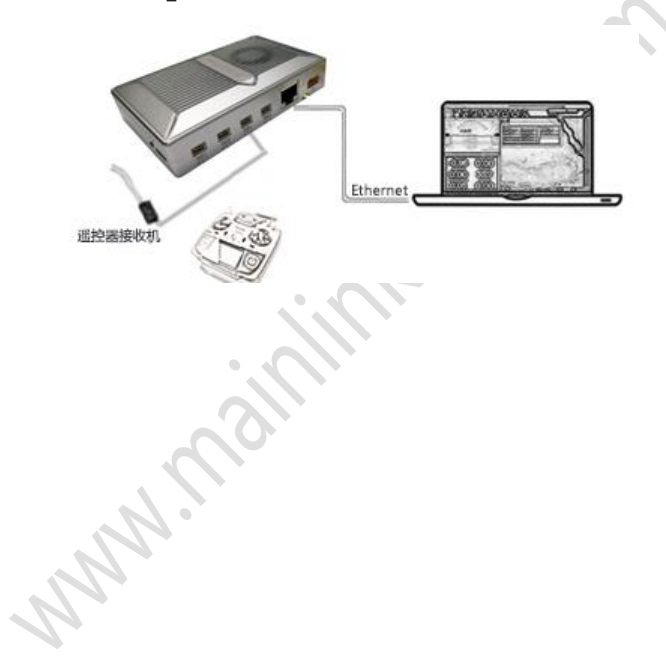

# <span id="page-22-0"></span>Maestro Assistant 调参软件使用方法

# <span id="page-22-1"></span>Maestro Assistant 的界面

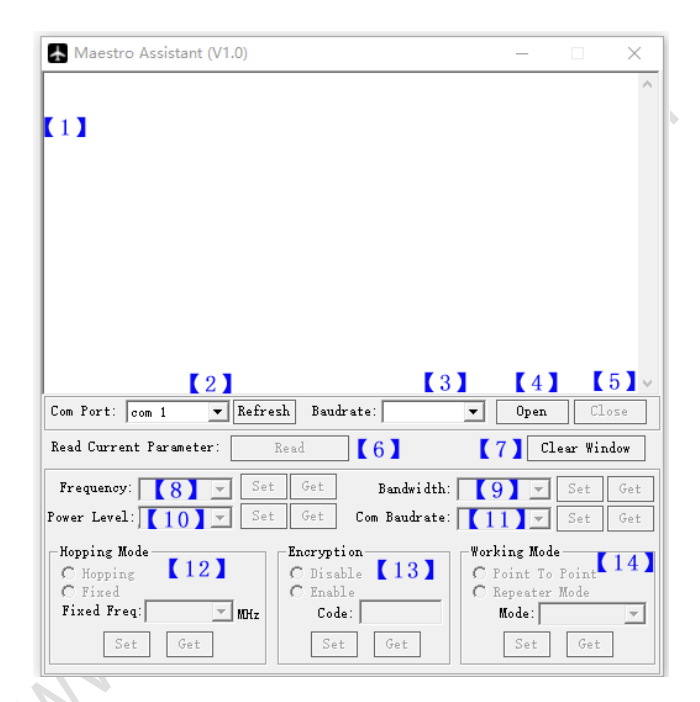

功能说明:

- 【1】信息显示窗口:显示设备的状态信息。
- 【2】串口选择框:选择上位机与设备连接的串口号。如更换串口,请点击 Refresh 按钮 刷新。
- 【3】波特率选择框:选择上位机的串口波特率,使其与串口 1(UART1)一致。
- 【4】打开串口按钮,打开串口后,上位机与设备连接成功。
- 【5】关闭串口按钮,关闭串口后,上位机与设备断开连接。
- 【6】读取当前参数按钮:点击读取(Read)按钮,可以获得当前设备的所有配置信息。

版本: V1.0 (2020.02) Copyright © 2020. Mainlink All Rights Reserved 第 23 页 共 37 页 【7】清除窗口显示按钮,可清空信息显示窗口所有信息。

【8】频率选择框:M52 的工作频率由设备出厂时厂家设定,暂不支持客户修改。点击获取(Get) 按钮可查询当前频段。

【9】带宽选择框:可选择设备不同的工作带宽——3MHz/5MHz/10MHz/20MHz,选择对应的 带宽后,再点击设置(Set)按钮即可设置成功,点击获取(Get)按钮可查询当前带宽。

【10】发射功率档选择框:可选择设备不同的发射功率档——High/Middle/Low,选择对应的功 率档后,再点击设置(Set)按钮即可设置成功,点击获取(Get)按钮可查询当前功率档。

【11】串口波特率选择框:可设置设备串口 1(UART1)不同的波特率,选择对应的波特率后, 再点击设置(Set)按钮即可设置成功,点击获取(Get)按钮可查询当前波特率。

【12】跳频模式选择栏:可设置设备工作在跳频(Hopping)或者定频(Fixed)模式,选择跳频 模式后,再点击设置 (Set) 按钮即可设置成功, 点击获取 (Get) 按钮可查询当前模式。当选择 定频(Fixed)模式时,需要在其后面的对话框选择频率,该频率与工作带宽(Bandwidth)相关。 【13】加密功能选择栏:用于使能设备的加密功能,选择加密功能使能框后,再点击设置(Set)

按钮即可设置成功,点击获取(Get)按钮可查询当前加密功能使能状态。当使能(Enable)加密 功能后,用户可自主设置加密密钥,密钥范围为 100000~999999 的数值之间,不同密钥的设备 不能建立连接。  $\begin{array}{c} \bullet \\ \bullet \end{array}$ 

【14】工作模式选择栏: 用于选择设备的工作模式——点对点模式 (Point to Point) 或中继模式 (Repeater Mode), 选择工作模式后, 再点击设置(Set)按钮即可设置成功, 点击获取(Get) 按钮可查询当前工作模式。该功能只需要对设备的天空端进行设置,地面端自动同步,选择中继模 式时,需要选择天空端为发射(TX)或者中继(Repeater)。

## <span id="page-23-0"></span>Maestro Assistant 使用

### <span id="page-23-1"></span>1. 设备与 Maestro Assistant 连接

Maestro Assistant 是配置万联航通 Maestro 系列产品的的上位机软件,配置前,请通过串 口(TTL)转 USB 模块,将设备的串口 1 (UART1) 与上位机连接好, 在 Maestro Assistant 软 件选择对应的 COM 号和波特率,点击 Open 按键,就可以开始读取或配置参数。

### <span id="page-24-0"></span>2. 读取设备当前的配置参数

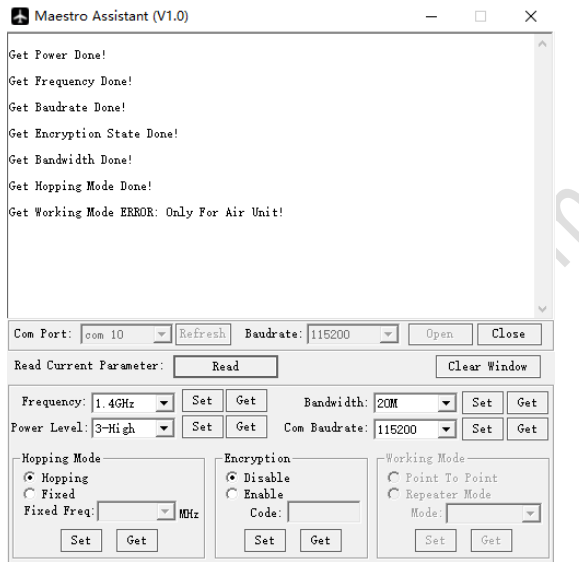

连接成功后,点击读取 (Read) 按钮, 可以获取到所有当前的设备参数, 并在信息显示窗口 显示。M52 地面端工作模式 (Working Mode) 不需要设置, 该功能区域自动变灰。

### <span id="page-24-1"></span>3. 功能参数配置

### 3.1 选择频率

M52 的工作频率设备出厂时厂家设定,用户可以通过 Get 按钮查询频率。

### 3.2 选择工作带宽

M52 具有 4 个可选的工作带宽, 用户可以 方便根据需求选择。无线带宽越大,无线传输的数据量 越大,抗干扰性越弱;反之,数据量越小,抗干扰性越 强。M52 配合定频模式使用时,带宽越小,可设置的定 频频点越多。

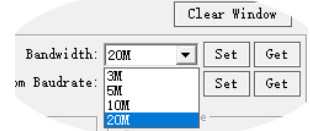

# 版本:V1.0(2020.02)<br>Copyright © 2020 Mainlink All Rights Reserved 第 25 页 共 37 页

### 3.3 选择发射功率

M52 具有 3 档可选的发射功率, 用户可以方便根 据需求选择。使用时,请选择合适的发射功率,避免对 其他设备造成干扰而导致不可逆转的损失。3 档发射功 率对应的发射功率如下:

1-Low:20dBm;

2-Mid:27dBm;

3-High:32dBm。

### 3.4 选择跳频/定频模式

M52 具有跳频 (Hopping) 和定频 (Fixed) 模式 可供用户选择,选择跳频工作模式时,设备遇到同频干扰 时可以在频段内自动调整频率,提高设备的抗同频干扰能 力。选择定频工作模式,用户可自主设定频率,定频模式 多用于需要在同一区域内多套设备共同使用的场景。M52 将带宽设置为 3MHz, 定模式下工作, 同一频段内最多可 允许 4 套设备同时使用。

### 3.5 使能加密功能

M52 可以对通信过程中的无线信道加密,用户可选 择禁用/使能该功能。使能加密功能后,用户可自主设置通信 密钥,密钥设置必须为 6 位数字, 取值范围为 100000~999999 之间,设置其他密钥将提示非法密钥。

### 3.6 选择工作模式

M52 天空端可设置为点对点 (Point to Point) 模式 或中继模式(Repeater Mode),地面端自动适配天空端 的工作状态。

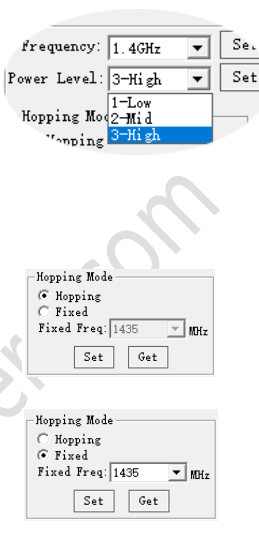

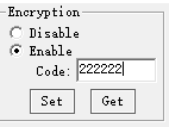

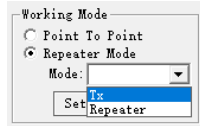

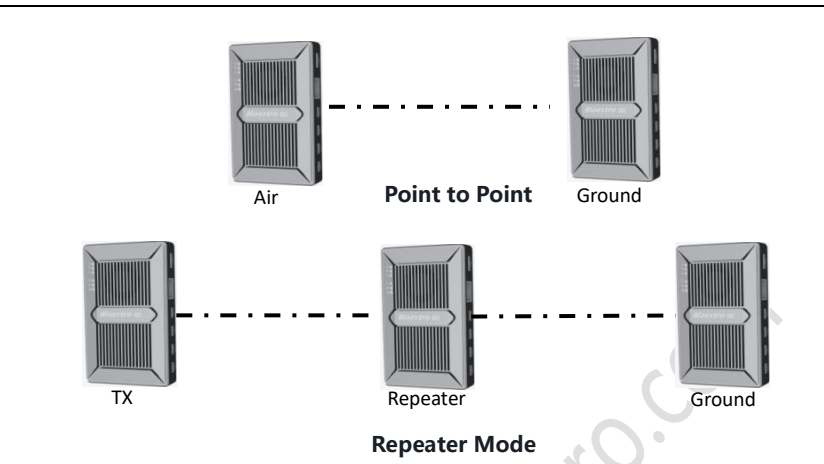

因此,M52 可方便应用于需要拓展通信距离或者有遮档的应用场景,用户只需要增加一台天 空端就能方便、快速地搭建中继系统。

**MAY.** 

# <span id="page-27-0"></span>M52 网页配置功能说明

M52 可通过网页来配置系统的参数,用户可在上位机浏览器地址栏输入 IP 地址来访问设备 的网页,天空端出厂默认的 IP 地址是 192.168.1.200, 地面端的默认地址是 192.168.1.236, 如 果天空端被改为中继模式的中继 (Repeater), IP 地址默认为 192.168.1.201。

如果用户更改了设备的 IP 地址并忘记,可在开机状态下,长按天空端或地面端的轻触按键 10 秒,系统所有参数恢复成出厂设置。

通过浏览器访问设备的网页时,请将上位机的 IP 地址配置成 192.168.1.X 的 IP 段。例如: 可以将电脑的 IP 地址设置为如下图:

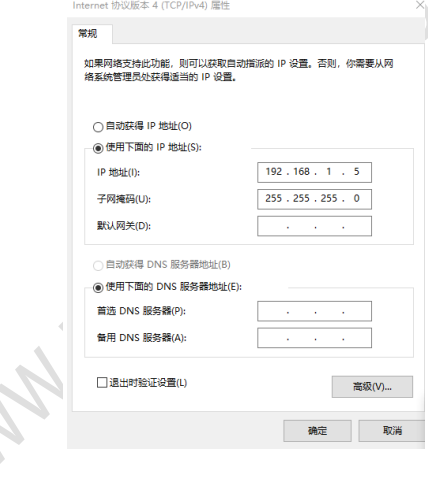

# <span id="page-28-0"></span>登录界面

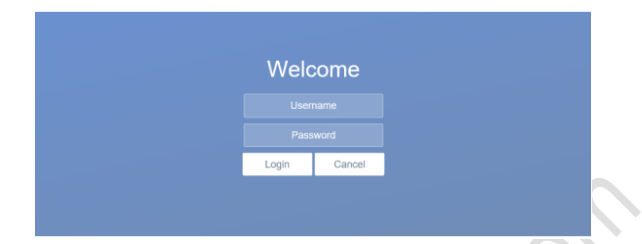

天空端输入 IP 地址后, 登录界面如上图, 默认的用户名为: admin, 密码为: 123456, 输 入用户名和密码后,点击 Login, 即可进入天空端的配置界面。

### <span id="page-28-1"></span>设备基本设置界面 **System Operation** Device setting **Wireless Parameter setting** System Update

## **Air setting**

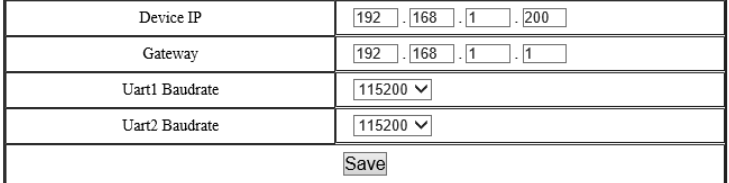

天空端的基本设置(Air setting)界面可更改天空端的 IP 地址和串口速率,参数的取值及说

明如下表。

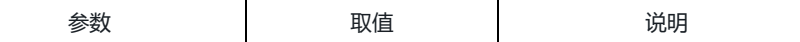

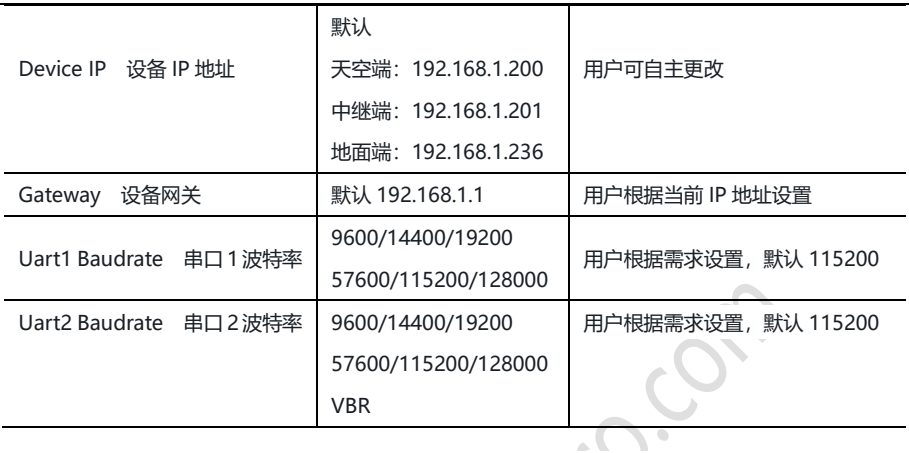

用户更改完 IP 地址点击保存后重启生效,设备重启后,请在浏览器输入更改后的 IP 地址, 重新登录。

**MANIARY SILLIAN** 

## <span id="page-30-0"></span>无线参数设置界面

Device setting

**Wireless Parameter setting** 

 $\sim$  CP

System Update

### **System Operation**

### 800M V Frequency Bandwidth  $20M \vee$ Power  $High \t~\vee$ <sup>●</sup> Hopping Hopping Mode  $\circ$  Fixed  $\vee$  $\odot$  Disable Encryption  $\circ$  Enable Code: 000000  $(100000 - 999999)$  $\bigcirc$  Point to Ponit Working Mode ○ Repeater Mode Repeater V Save

Wireless Parameter setting

无线参数设置(Wireless Parameter setting)用于设置 M52 无线传输的相关数据, 参数取 值及功能说明见下表。

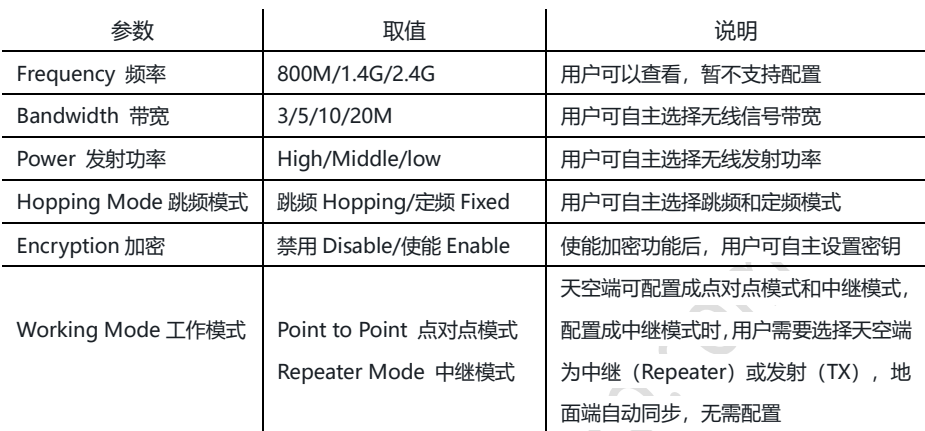

网页无线配置的功能与 Maestro Assistant 的功能相同,具体功能使用请参考"Maestro Assistant 使用"第 3 节。

通过网页配置后,请点击保存(Save),重启设备后生效。

# <span id="page-31-0"></span>系统升级界面

Device setting Wireless Parameter setting

**System Update** 

**System Operation** 

## System Update

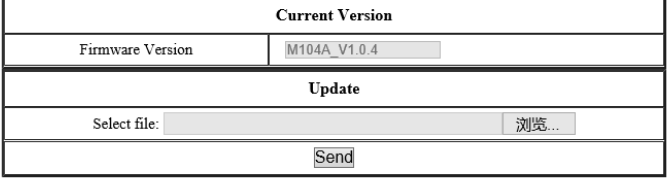

版本:V1.0(2020.02)<br>Copyright © 2020 Mainlink All Rights Reserved 第 **32** 页 共 37 页 系统升级功能(System Update)用于固件升级,升级前,请先到我司官网下载所需的固件 到上位机本地,点击"浏览…"按键,选择升级文件,再点击发送(Send),系统发送升级文件

并在网页提示升级进度。升级完成后,系统自动重启,请重登录 IP 地址,查询固件版本号是否更 新。

# <span id="page-32-0"></span>系统操作界面

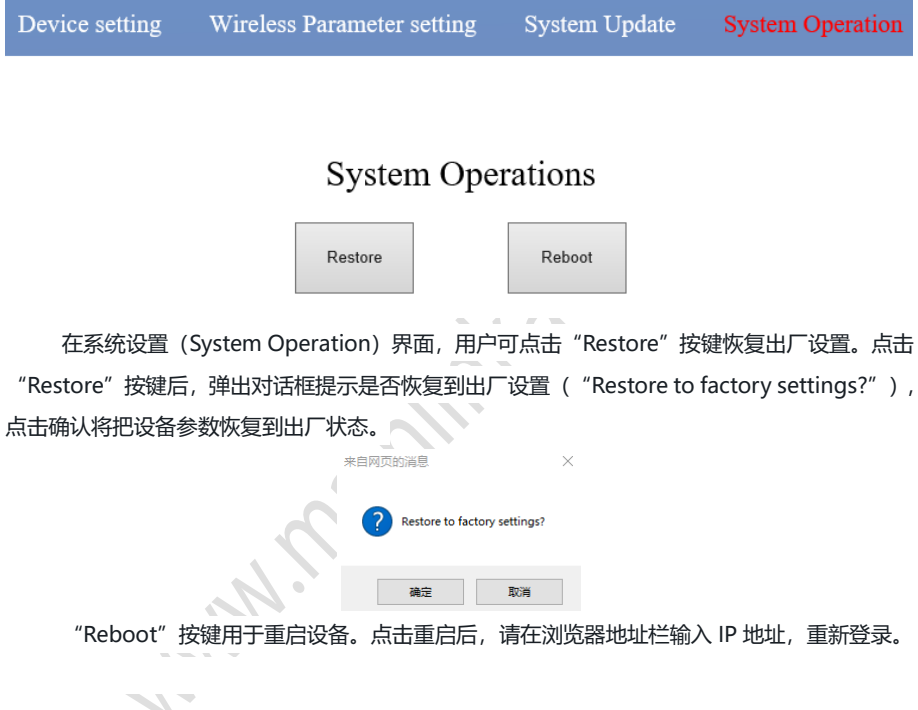

<span id="page-33-0"></span>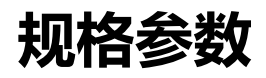

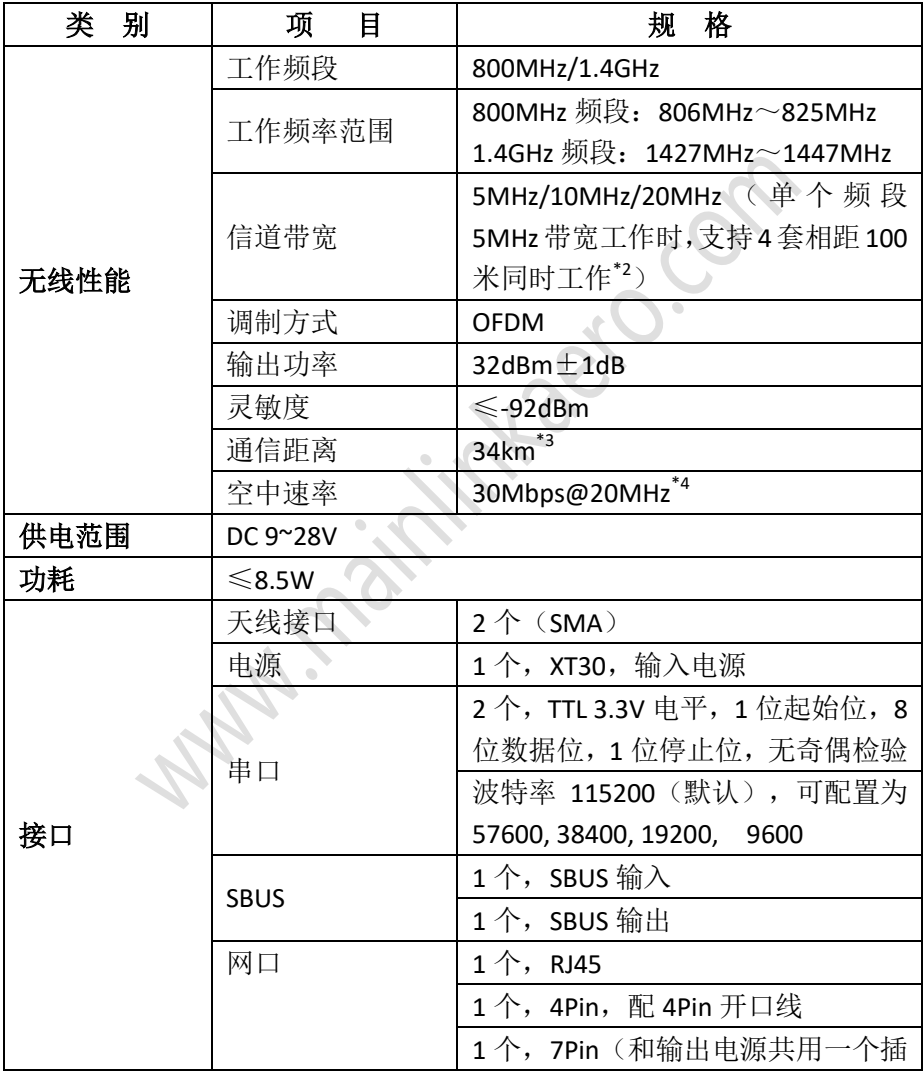

版本:V1.0(2020.02)<br>Copyright © 2020 Mainlink All Rights Reserved 第 **34** 页 共 **37** 页

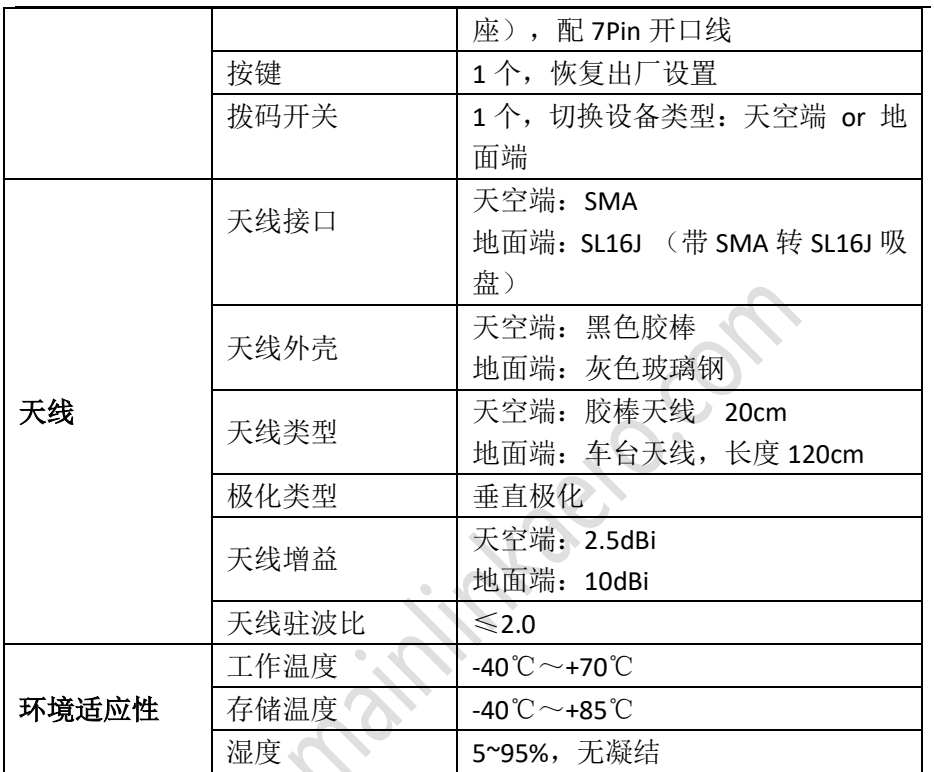

\*1 例如,在 1.4GHz 频段,将工作带宽设置 5MHz 或 3MHz,可支持 4 套图传相距 100 米同时工作。

\*2 在可视无干扰条件下测得的距离。

\*3 空中速率与通信条件有关,当无线信号的性噪比降低时,空中速率将下降。

注:以上产品规格书的数据解释权归深圳市万联航通电子科技有限公司。

# <span id="page-35-0"></span>常见问题与解决措施

1 问题描述 上电后电源指示灯不亮。 解决措施: 1、检查电源线是否有破损,连接顺序是否正确,确认电源接口连接正确; 2、检查电源供电范围,是否在设备所标注的电源电压范围内; 3、上述步骤检查完成后,设备电源指示灯仍未点亮,请联系售后技术支持。 2 问题描述 上电后,建链指示灯不亮。 解决措施: 1、检查设备的天线接口的馈线是否可靠连接; 2、检查与天线连接的射频线缆是否有破损,天线与线缆的接头是否拧紧; 3、检查天空端和地面端的模式开关是否拨在同一模式; 4、登录设备网页确认设备模式(天空端/地面端)、频点、加密秘钥是否匹配,如不匹配请 设定匹配: 5、上述步骤检查完成后,设备建链指示灯仍未点亮,请联系售后技术支持。 3 问题描述 设备能建立无线连接,但无法通过地面端网口获取天空端 IPCamera 数据 解决措施: 1、打开 PC 网络属性窗口确认 PC 的 IP 地址是否和 IPCamera 的 IP 地址处于同一个网段, 如不是请重新配置 PC 的 IP 地址。 2、确认 IPCamera 和 PC 的 IP 地址是否和设备 IP 地址冲突,如有冲突请重新配置 IPCamera 和 PC 的 IP 地址。 3. IPCamera 通过网线接 M52 天空端, M52 地面端接 PC, 使用计算机的 "命令提示符" 工具,输入如下命令 ping "IPCamera IP" 确认 IPCamera 是否能返回正确的响应值。如果不能返回正确的响应,表明网口不通,请重 点排查计算机的网络连接。

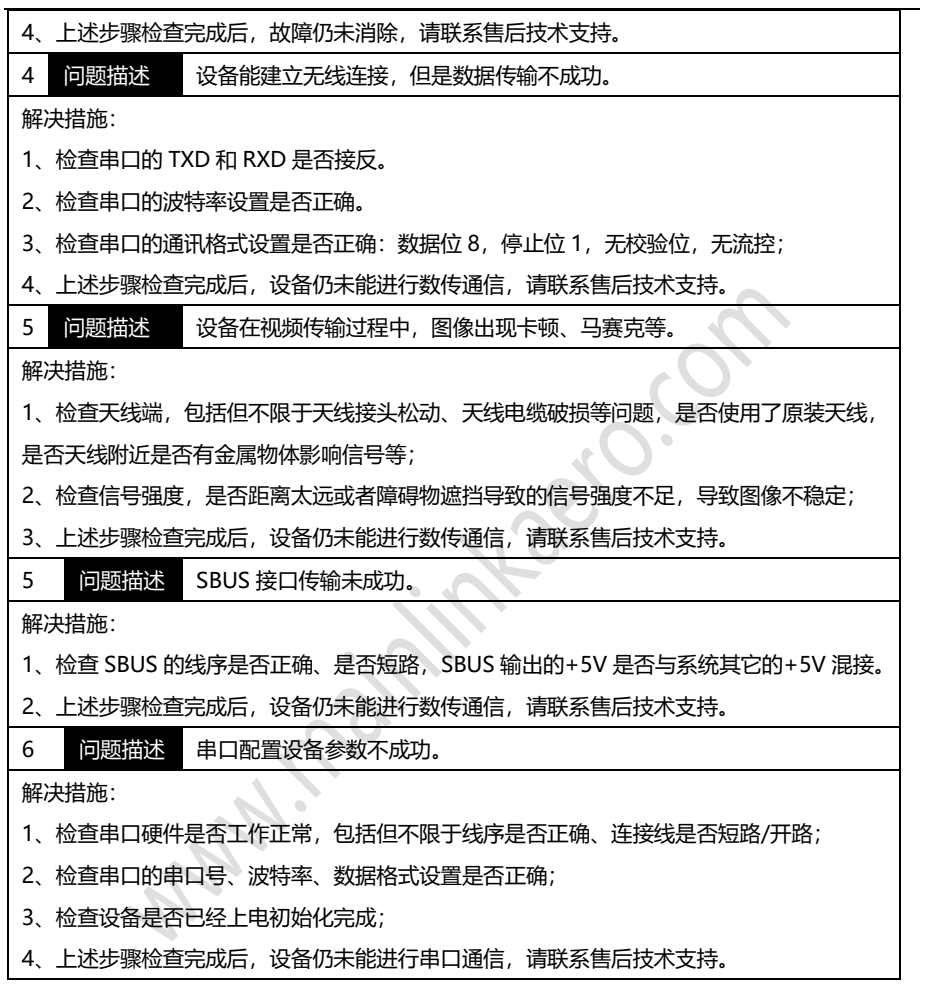

注: 更详细教学视频, 请查阅我司官网或官方公众号, 国外用户请在 You Tube 搜索 Maestro 或 Mainlink 查阅视频教程。